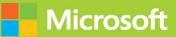

# Microsoft Azure Security Technologies SECOND EDITION **Exam Ref** AZ-500

# Yuri Diogenes Orin Thomas

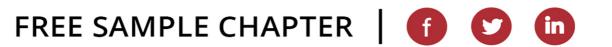

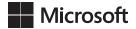

# Exam Ref AZ-500 Microsoft Azure Security Technologies

**Second Edition** 

Yuri Diogenes Orin Thomas

#### Exam Ref AZ-500 Microsoft Azure Security Technologies, Second Edition

Published with the authorization of Microsoft Corporation by: Pearson Education, Inc.

Copyright © 2022 by Yuri Diogenes and Orin Thomas

All rights reserved. This publication is protected by copyright, and permission must be obtained from the publisher prior to any prohibited reproduction, storage in a retrieval system, or transmission in any form or by any means, electronic, mechanical, photocopying, recording, or likewise. For information regarding permissions, request forms, and the appropriate contacts within the Pearson Education Global Rights & Permissions Department, please visit www.pearson.com/permissions.

No patent liability is assumed with respect to the use of the information contained herein. Although every precaution has been taken in the preparation of this book, the publisher and author assume no responsibility for errors or omissions. Nor is any liability assumed for damages resulting from the use of the information contained herein.

ISBN-13: 978-0-13-783446-4 ISBN-10: 0-13-783446-2

Library of Congress Control Number: 2022933261

ScoutAutomatedPrintCode

#### TRADEMARKS

Microsoft and the trademarks listed at http://www.microsoft.com on the "Trademarks" webpage are trademarks of the Microsoft group of companies. All other marks are property of their respective owners.

#### WARNING AND DISCLAIMER

Every effort has been made to make this book as complete and as accurate as possible, but no warranty or fitness is implied. The information provided is on an "as is" basis. The author, the publisher, and Microsoft Corporation shall have neither liability nor responsibility to any person or entity with respect to any loss or damages arising from the information contained in this book or from the use of the programs accompanying it.

#### **SPECIAL SALES**

For information about buying this title in bulk quantities, or for special sales opportunities (which may include electronic versions; custom cover designs; and content particular to your business, training goals, marketing focus, or branding interests), please contact our corporate sales department at corpsales@pearsoned.com or (800) 382-3419.

For government sales inquiries, please contact governmentsales@pearsoned.com.

For questions about sales outside the U.S., please contact intlcs@pearson.com.

#### CREDITS

EDITOR-IN-CHIEF Brett Bartow

EXECUTIVE EDITOR Loretta Yates

SPONSORING EDITOR Charvi Arora

DEVELOPMENT EDITOR Rick Kughen

MANAGING EDITOR Sandra Schroeder

SENIOR PROJECT EDITOR Tracey Croom

COPY EDITOR Rick Kughen

INDEXER Tim Wright

PROOFREADER Donna Mulder

TECHNICAL EDITOR Mike Martin

EDITORIAL ASSISTANT Cindy Teeters

COVER DESIGNER Twist Creative, Seattle

COMPOSITOR codeMantra

GRAPHICS codeMantra

# Contents at a glance

|           | Introduction                  | xi  |
|-----------|-------------------------------|-----|
| CHAPTER 1 | Manage identity and access    | 1   |
| CHAPTER 2 | Implement platform protection | 91  |
| CHAPTER 3 | Manage security operations    | 181 |
| CHAPTER 4 | Secure data and applications  | 233 |
|           |                               |     |
|           | Index                         | 303 |

This page intentionally left blank

# Contents

|           | Introduction                                                                | xi   |
|-----------|-----------------------------------------------------------------------------|------|
|           | Organization of this book                                                   | xii  |
|           | Preparing for the exam                                                      | xii  |
|           | Microsoft certifications                                                    | хіі  |
|           | Quick access to online references                                           | xiii |
|           | Errata, updates & book support                                              | xiii |
|           | Stay in touch                                                               | xiii |
| Chapter 1 | Manage identity and access                                                  | 1    |
|           | Skill 1.1: Manage Azure Active Directory identities                         | 1    |
|           | Create and manage a managed identity for Azure resources                    | 2    |
|           | Manage Azure AD groups                                                      | 6    |
|           | Manage Azure AD users                                                       | 12   |
|           | Manage external identities by using Azure AD                                | 14   |
|           | Manage administrative units                                                 | 21   |
|           | Skill 1.2: Manage secure access by using Azure AD                           | 23   |
|           | Configure Azure AD Privileged Identity Management (PIM)                     | 23   |
|           | Implement conditional access policies, including multifactor authentication | 26   |
|           | Implement Azure AD Identity Protection                                      | 40   |
|           | Implement passwordless authentication                                       | 43   |
|           | Configure access reviews                                                    | 45   |
|           | Skill 1.3: Manage application access.                                       | 49   |
|           | Integrate single sign-on (SSO) and identity providers for authentication    | 50   |
|           | Create an app registration                                                  | 68   |
|           | Configure app registration permission scopes                                | 73   |
|           | Manage app registration permission consent                                  | 74   |
|           | Manage API permissions to Azure subscriptions and resources                 | 76   |
|           | Configure an authentication method for a service principal                  | 76   |

|           | Skill 1.4: Manage access control                        | 77  |
|-----------|---------------------------------------------------------|-----|
|           | Configure Azure role permissions for management groups, |     |
|           | subscriptions, resource groups, and resources           | 77  |
|           | Interpret role and resource permissions                 | 81  |
|           | Assign built-in Azure AD roles                          | 83  |
|           | Create and assign custom roles, including Azure roles   |     |
|           | and Azure AD roles                                      | 86  |
|           | Thought experiment                                      | 89  |
|           | Identity and access at Tailwind Traders                 | 89  |
|           | Thought experiment answers                              | 90  |
|           | Chapter summary                                         | 90  |
| Chapter 2 | Implement platform protection                           | 91  |
|           | Skill 2.1: Implement advanced network security          | 91  |
|           | Overview of Azure network components                    | 91  |
|           | Secure the connectivity of hybrid networks              | 106 |
|           | Secure connectivity of virtual networks                 | 111 |
|           | Create and configure Azure Firewall                     | 120 |
|           | Create and configure Azure Firewall Manager             | 129 |
|           | Create and configure Azure Front Door                   | 131 |
|           | Create and configure Web Application Firewall (WAF)     | 139 |
|           | Configure resource firewall                             | 140 |
|           | Implement Azure service endpoints                       | 147 |
|           | Azure private endpoints and Private Links               | 150 |
|           | Implement Azure DDoS protection                         | 151 |
|           | Skill 2.2: Configure advanced security for compute      | 155 |
|           | Configure Azure endpoint protection for virtual         |     |
|           | machines (VMs)                                          | 155 |
|           | Implement and manage security updates for VMs           | 160 |
|           | Configure security for containers services              | 163 |
|           | Manage access to Azure Container Registry               | 164 |
|           | Configure security for serverless compute               | 166 |
|           | Configure security for Azure App Service                | 169 |
|           | Configure encryption at rest                            | 174 |
|           | Configure encryption in transit                         | 175 |

|           | Thought experiment                                                       | . 177 |
|-----------|--------------------------------------------------------------------------|-------|
|           | Advanced security for compute at Tailwind Traders                        | 177   |
|           | Thought experiment answers                                               | . 178 |
|           | Chapter summary                                                          | . 178 |
| Chapter 3 | Manage security operations                                               | 181   |
|           | Skill 3.1: Configure centralized policy management                       | 181   |
|           | Configure a custom security policy                                       | 181   |
|           | Create a policy initiative                                               | 182   |
|           | Configure security settings and auditing by using Azure Policy           | 185   |
|           | Skill 3.2: Configure and manage threat protection                        | . 190 |
|           | Microsoft Defender for servers                                           | 190   |
|           | Evaluate vulnerability scan from Microsoft Defender for servers          | 195   |
|           | Configure Microsoft Defender for SQL                                     | 200   |
|           | Skill 3.3: Configure and manage security monitoring solutions            | . 201 |
|           | Introduction to Azure Monitor                                            | 201   |
|           | Create and customize alert rules in Azure Monitor                        | 205   |
|           | Configure diagnostic logging and log retention by using Azure<br>Monitor | 211   |
|           | Introduction to Microsoft Sentinel's architecture                        | 215   |
|           | Create and customize alerts                                              | 221   |
|           | Evaluate alerts and incidents in Microsoft Sentinel                      | 228   |
|           | Thought experiment                                                       | . 231 |
|           | Monitoring Security at Tailwind Traders                                  | 231   |
|           | Thought experiment answers                                               | . 232 |
|           | Chapter summary                                                          | . 232 |
| Chapter 4 | Secure data and applications                                             | 233   |
|           | Skill 4.1. Configure convity for storage                                 | 222   |

| Skill 4.1: Configure security for storage           | 233 |
|-----------------------------------------------------|-----|
| Configure access control for storage accounts       | 234 |
| Configure storage account access keys               | 243 |
| Configure Azure AD authentication for Azure Storage |     |
| and Azure Files                                     | 247 |
| Configure delegated access                          | 253 |

| Skill 4.2: Configure security for databases                                                              | 258 |
|----------------------------------------------------------------------------------------------------|-----|
| Enable database authentication by using Azure AD                                                         | 258 |
| Enable database auditing                                                                                 | 259 |
| Configure dynamic masking on SQL workloads                                                               | 262 |
| Implement database encryption for Azure SQL Database                                                     | 264 |
| Implement network isolation for data solutions, including<br>Azure Synapse Analytics and Azure Cosmos DB | 269 |
| Configure Microsoft Defender for SQL                                                                     | 271 |
| Skill 4.3: Configure and manage Key Vault                                                                | 274 |
| Create and configure Key Vault                                                                           | 274 |
| Configure access to Key Vault                                                                            | 275 |
| Manage certificates, secrets, and keys                                                                   | 281 |
| Configure key rotation                                                                                   | 294 |
| Configure backup and recovery of certificates, secrets,                                                  |     |
| and keys                                                                                                 | 296 |
| Thought experiment                                                                                       | 299 |
| Securing data at Tailwind Traders                                                                        | 300 |
| Thought experiment answers                                                                               | 300 |
| Chapter summary                                                                                          | 300 |
|                                                                                                    |     |

Index

303

# Acknowledgments

The authors would like to thank Loretta Yates and the entire Microsoft Press/Pearson team for their support in this project. We would also like to thank Mike Martin (Microsoft MVP) for reviewing this book and Rick Kughen for the editorial review.

Yuri would also like to thank: My wife and daughters for their endless support; my great God for giving me strength and guiding my path each step of the way; my friend and co-author Orin Thomas for the great partnership on this project; my manager Rebecca Halla for always encouraging me to go above and beyond. Last but not least, thanks to my parents for working hard to give me an education, which is the foundation I use every day to keep moving forward in my career.

# About the authors

**YURI DIOGENES**, **MSC** Yuri holds a Master of Science in cybersecurity intelligence and forensics investigation (UTICA College) and is the principal PM manager for the Microsoft CxE Microsoft Defender for Cloud Team, where he manages a team of PMs who are responsible for improving the product and helping customers deploy it. Yuri has been working for Microsoft since 2006 in different positions, including five years as a senior support escalation engineer for the CSS Forefront Edge Team. From 2011 to 2017, he was a member of Microsoft's content development team, where he also helped create the Azure Security Center content experience since its launch in 2016. Yuri has published 26 books, mostly about information security and Microsoft technologies. Yuri also holds an MBA and many IT/Security industry certifications, such as CISSP, E|CND, E|CEH, E|CSA, E|CHFI, CompTIA Security+, CySA+, Cloud Essentials Certified, Mobility+, Network+, CASP, CyberSec First Responder, MCSE, and MCTS. You can follow Yuri on Twitter at @yuridiogenes.

**ORIN THOMAS** Orin Thomas is a principal cloud operations advocate at Microsoft and has written more than three dozen books for Microsoft Press covering topics including Windows Server, Windows Client, Azure, Microsoft 365, Office 365, System Center, Exchange Server, Security, and SQL Server. He has authored Azure Architecture courses at Pluralsight, has authored multiple Microsoft Official Curriculum and EdX courses on a variety of IT Pro topics, and is completing a Doctor of Information Technology on cloud computing security and compliance at Charles Sturt University. You can follow him on Twitter at @orinthomas.

# Introduction

The AZ-500 exam deals with advanced topics that require candidates to have an excellent working knowledge of Azure security technologies. Portions of the exam cover topics that even experienced Azure security administrators rarely encounter unless they regularly work with all aspects of Azure. To be successful when taking this exam, candidates need to understand how to manage Azure identity and access. They also need to understand how to implement Azure platform protection, manage Azure security operations, and secure Azure data and applications. They also need to be able to keep up to date with new developments in Azure security technologies, including expanded features and changes to the interface.

Candidates for this exam should have subject matter expertise implementing security controls and threat protection, managing identity and access, and protecting data, applications, and networks in cloud and hybrid environments as part of an end-to-end infrastructure.

Responsibilities for an Azure Security Engineer include maintaining the security posture, identifying and remediating vulnerabilities by using a variety of security tools, implementing threat protection, and responding to security incident escalations. Azure Security Engineers often serve as part of a larger team dedicated to cloud-based management and security or hybrid environments as part of an end-to-end infrastructure.

A candidate for this exam should be familiar with scripting and automation and should have a deep understanding of networking and virtualization. A candidate should also have a strong familiarity with cloud capabilities, Azure products and services, and other Microsoft products and services. To pass, candidates require a thorough theoretical understanding and meaningful, practical experience implementing the involved technologies.

This book's second edition covers the AZ-500 exam objectives beginning in 2022. As Azure's security functionality evolves, so do the AZ-500 exam objectives. Therefore, you should check carefully to determine whether any changes have occurred since this edition of the book was authored and study accordingly.

This book covers every major topic area found on the exam, but it does not cover every exam question. Only the Microsoft exam team has access to the exam questions, and Microsoft regularly adds new questions to the exam, making it impossible to cover specific questions. You should consider this book to be a supplement to your relevant real-world experience and other study materials. If you encounter a topic in this book that you do not feel completely comfortable with, use the "More Info?" links you'll find in the text to find more information and take the time to research and study the topic. Great information is available on *docs. microsoft.com*, MS Learn, and in blogs and forums.

# **Organization of this book**

This book is organized by the "Skills measured" list published for the exam. The "Skills measured" list is available for each exam on the Microsoft Learn website: *http://microsoft.com/learn*. Each chapter in this book corresponds to a major topic area in the list, and the technical tasks in each topic area determine a chapter's organization. For example, if an exam covers six major topic areas, the book will contain six chapters.

# Preparing for the exam

Microsoft certification exams are a great way to build your resume and let the world know about your level of expertise. Certification exams validate your on-the-job experience and product knowledge. Although there is no substitute for on-the-job experience, preparation through study and hands-on practice can help you prepare for the exam. This book is *not* designed to teach you new skills.

We recommend that you augment your exam preparation plan by using a combination of available study materials and courses. For example, you might use the Exam Ref and another study guide for your "at home" preparation and take a Microsoft Official Curriculum course for the classroom experience. Choose the combination that you think works best for you. Learn more about available classroom training and find free online courses and live events at *http://microsoft.com/learn*. Microsoft Official Practice Tests are available for many exams at *http://aka.ms/practicetests*.

Note that this Exam Ref is based on publicly available information about the exam and the author's experience. To safeguard the integrity of the exam, authors do not have access to the live exam.

# **Microsoft certifications**

Microsoft certifications distinguish you by proving your command of a broad set of skills and experience with current Microsoft products and technologies. The exams and corresponding certifications are developed to validate your mastery of critical competencies as you design, develop, implement, and support solutions with Microsoft products and technologies, both on-premises and in the cloud. Certification brings a variety of benefits to the individual, employers, and organizations.

#### MORE INFO ALL MICROSOFT CERTIFICATIONS

For information about Microsoft certifications, including a full list of available certifications, go to *http://www.microsoft.com/learn*.

Check back often to see what is new!

# **Quick access to online references**

Throughout this book, you will find web page addresses that the author has recommended you visit for more information. Some of these addresses (also known as URLs) can be painstaking to type into a web browser, so we've compiled them into a single list that readers of the print edition can refer to while they read.

MicrosoftPressStore.com/ExamRefAZ5002e/downloads

The URLs are organized by chapter and heading. Every time you come across a URL in the book, find the hyperlink in the list to go directly to the webpage.

## Errata, updates & book support

We've made every effort to ensure the accuracy of this book and its companion content. You can access updates to this book—in the form of a list of submitted errata and their related corrections—at:

MicrosoftPressStore.com/ExamRefAZ5002e/errata

If you discover an error that is not already listed, please submit it to us at the same page.

For additional book support and information, please visit

MicrosoftPressStore.com/Support.

Please note that product support for Microsoft software and hardware is not offered through the previous addresses. For help with Microsoft software or hardware, go to *http://support.microsoft.com*.

# Stay in touch

Let's keep the conversation going! We're on Twitter: http://twitter.com/MicrosoftPress.

This page intentionally left blank

# Implement platform protection

One of the main aspects of cloud computing is the shared responsibility model, where the cloud solution provider (CSP) and the customer share different levels of responsibilities, depending on the cloud service category. When it comes to platform security, Infrastructure as a Service (IaaS), customers will have a long list of responsibilities. However, in a Platform as a Service (PaaS) scenario, there are still some platform security responsibilities; they are not as extensive as when using IaaS workloads.

Azure has native platform security capabilities and services that should be leveraged to provide the necessary level of security for your IaaS and PaaS workloads while maintaining a secure management layer.

### Skills in this chapter:

- Skill 2.1: Implement advanced network security
- Skill 2.2: Configure advanced security for compute

# Skill 2.1: Implement advanced network security

To implement an Azure network infrastructure, you need to understand the different connectivity options available in Azure. These options will enable you to implement a variety of scenarios with different requirements. This section of the chapter covers the skills necessary to implement advanced network security.

# Overview of Azure network components

Azure networking provides built-in capabilities to enable connectivity between Azure resources, connectivity from on-premises networks to Azure resources, and branch office to branch office connectivity in Azure.

While those skills are not directly called out in the AZ-500 exam outline, it is important for you to understand these concepts. If you're already comfortable with your skill level, you can skip to "Secure the connectivity of virtual networks," later in this chapter.

To better understand the different components of an Azure network, let's review Contoso's architecture diagram shown in Figure 2-1.

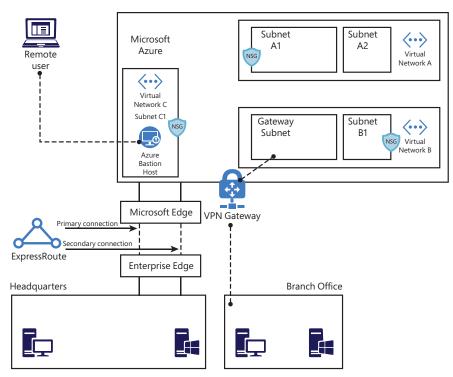

FIGURE 2-1 Contoso network diagram

In Figure 2-1, you can see Azure infrastructure (on top), with three virtual networks. Contoso needs to segment its Azure network in different virtual networks (VNets) to provide better isolation and security. Having VNets in its Azure infrastructure allows Contoso to connect Azure Virtual Machines (VMs) to securely communicate with each other, the Internet, and Contoso's on-premises networks.

A VNet is much like a traditional physical, on-premises network where you operate in your own data center. However, a VNet offers some additional benefits, including scalability, availability, and isolation. When you create a VNet, you must specify a custom private IP address that will be used by the resources that belong to this VNet. For example, if you deploy a VM in a VNet with an address space of 10.0.0.0/24, the VM will be assigned a private IP, such as 10.0.0.10/24.

#### IMPORTANT MULTIPLE VNETS AND VIRTUAL NETWORK PEERING

An Azure VNet is scoped to a single region/location. If you need to connect multiple virtual networks from different regions, you can use Virtual Network Peering.

Notice in Figure 2-1 that there are subnets in each VNet in Contoso's network. Contoso needs to segment the virtual network into one or more subnetworks and allocate a portion of the virtual network's address space to each subnet. With this setup, Contoso can deploy

Azure resources in a specific subnet, just like it used to do in its on-premises network. From an organizational and structure perspective, subnets have allowed Contoso to segment its VNet address space into smaller segments that are appropriate for its internal network. By using subnets, Contoso also was able to improve address allocation efficiency.

Another important trio of components is shown in Figure 2-1: subnets A1, B1, and C1. Each of these subnets has a network security group (NSG) bound to it, which provides an extra layer of security based on rules that allow or deny inbound or outbound network traffic.

NSG security rules are evaluated by their priority, and each is identified with a number between 100 and 4096, where the lowest numbers are processed first. The security rules use 5-tuple information (source address, source port, destination address, destination port, and protocol) to allow or deny the traffic. When the traffic is evaluated, a flow record is created for existing connections, and the communication is allowed or denied based on the connection state of the flow record. You can compare this type of configuration to the old VLAN segmentation that was often implemented with on-premises networks.

#### **IMPORTANT** TRAFFIC INTERRUPTIONS MIGHT NOT BE INTERRUPTED

Existing connections might not be interrupted when you remove a security rule that enabled the flow. An interruption of traffic occurs when connections are stopped, and no traffic is flowing in either direction for at least a few minutes.

Contoso is headquartered in Dallas, and it has a branch office in Sydney. Contoso needs to provide secure and seamless RDP/SSH connectivity to its virtual machines directly from the Azure portal over TLS. Contoso doesn't want to use jumpbox VMs and instead wants to allow remote access to back-end subnets through the browser. For this reason, Contoso implemented Azure Bastion, as you can see in the VNet C, subnet C1 in Figure 2-1.

Azure Bastion is a platform-managed PaaS service that can be provisioned in a VNet.

For Contoso's connectivity with Sydney's branch office, it is using a VPN gateway in Azure. A virtual network gateway in Azure is composed of two or more VMs that are deployed to a specific subnet called a gateway subnet. The VMs that are part of the virtual network gateway contain routing tables and run specific gateway services. These VMs are automatically created when you create the virtual network gateway, and you don't have direct access to those VMs to make custom configurations to the operating system.

When planning your VNets, consider that each VNet may only have one virtual network gateway of each type, and the gateway type may only be VPN or ExpressRoute. Use VPN when you need to send encrypted traffic across the public Internet to your on-premises resources.

#### **EXAM TIP** IP ADDRESS CONFIGURATION

When taking the exam, pay extra attention to scenarios that include IP addresses for different subnets and potential connectivity issues because of incorrect IP configuration. For example, let's say that Contoso needs a faster, more reliable, secure, and consistent latency to connect its Azure network to its headquarters in Dallas. Contoso decides to use ExpressRoute, as shown in Figure 2-1. ExpressRoute allows Contoso to extend its on-premises networks into the Microsoft cloud (Azure or Office 365) over a private connection because ExpressRoute does not go over the public Internet.

In Figure 2-1, notice that the ExpressRoute circuit consists of two connections, both of which are Microsoft Enterprise Edge Routers (MSEEs) at an ExpressRoute Location from the connectivity provider or your network edge. While you might choose not to deploy redundant devices or Ethernet circuits at your end, the connectivity providers use redundant devices to ensure that your connections are handed off to Microsoft in a redundant manner. This Layer 3 connectivity redundancy is a requirement for Microsoft SLA to be valid.

Network segmentation is important in many scenarios, and you need to understand the design requirements to suggest the implementation options. Let's say you want to ensure that Internet hosts cannot communicate with hosts on a back-end subnet but can communicate with hosts on the front-end subnet. In this case, you should create two VNets: one for your front-end resources and another for your back-end resources.

When configuring your virtual network, also take into consideration that the resources you deploy within the virtual network will inherit the capability to communicate with each other. You can also enable virtual networks to connect to each other, or you can enable resources in either virtual network to communicate with each other by using virtual network peering. When connecting virtual networks, you can choose to access other VNets that are in the same or different Azure regions. Follow the steps below to configure your virtual network using the Azure portal:

- 1. Navigate to the Azure portal at *https://portal.azure.com*.
- 2. In the search bar, type **virtual networks**, and under **Services**, click **Virtual Networks**. The **Virtual Networks** page appears, as shown in Figure 2-2.

| ≡ Microsoft Azure                                   | ,P Search resources, services, and docs (G+/)        |
|-----------------------------------------------------|------------------------------------------------------|
| Home > Virtual networks                             |                                                      |
| Virtual networks                                    |                                                      |
| + Add 🔞 Manage view 🗸 💍 Refresh 🞍 Export to CSV   🔞 | Assign tags 🔰 💝 Feedback                             |
| Filter by name Subscription == all Resource gro     | up == all (0) (Location == all (0) (*\for Add filter |
| Showing 1 to 6 of 6 records.                        |                                                      |
| Name †                                              | Resource group 1+                                    |

FIGURE 2-2 Azure Virtual Networks page

- Click the Add button, and the Create Virtual Network page appears, as shown in Figure 2-3.
- 4. On the Basics tab, select the Subscription for the VNet and the Resource Group.

| Create virtual network                                                          |                                                                                                    |                                                        |
|---------------------------------------------------------------------------------|----------------------------------------------------------------------------------------------------|--------------------------------------------------------|
| Azure resources, such as Azure Virtu<br>networks. VNet is similar to a traditio | undamental building block for your private network in Azure. V<br>al Machines (VM), to securely communicate with each other, the<br>nal network that you'd operate in your own data center, but br | e internet, and on-premises<br>ings with it additional |
| benefits of Azure's infrastructure suc                                          | h as scale, availability, and isolation. Learn more about virtual r                                                                                                    | letwork                                                |
|                                                                                 | n as scale, availability, and isolation. Learn more about virtual r                                                                                                    | TELWORK                                                |
| Project details                                                                 | Visual Studio Ultimate with MSDN                                                                                                    |                                                        |
| Project details                                                                 | Visual Studio Ultimate with MSDN                                                                                                    |                                                        |
| Project details<br>Subscription * ①                                             |                                                                                                    | ~                                                      |
| Project details<br>Subscription * ③<br>Resource group * ③                       | Visual Studio Ultimate with MSDN                                                                                                    | ~                                                      |
| Project details<br>Subscription * ①                                             | Visual Studio Ultimate with MSDN                                                                                                    | ~                                                      |

FIGURE 2-3 The Create Virtual Network page allows you to customize your VNet deployment

- In the Name field, type a comprehensive name for the VNet, and in the Region field, select the Azure region in which the VNet is going to reside. Finally, click the IP Addresses tab.
- 6. On the **IP Addresses** page, in the **IPv4** field, type the address space in classless interdomain routing (CIRD) format; for example, you could enter **10.3.0.0/16**.
- 7. Click the Add Subnet button. The Add Subnet blade appears, as shown in Figure 2-4.

| Add subnet         |                                                                                       |
|--------------------|---------------------------------------------------------------------------------------|
| Subnet name *      |                                                                                       |
| 1                  |                                                                                       |
| Subnet address rai | nge * 🛈                                                                               |
| e.g. 10.0.0/24     |                                                                                       |
|                    | (0 Addresses)                                                                         |
| SERVICE ENDPOINTS  |                                                                                       |
|                    | oint policies to allow traffic to<br>ces from your virtual network<br>its. Learn more |
| Services 🕕         |                                                                                       |
| 0 selected         |                                                                                       |

FIGURE 2-4 Add Subnet blade

8. In the **Subnet Name** field, type a name for this subnet.

- In the Subnet Address Range, type the IP range for this subnet in CIDR format, such as 10.3.0.0/16. Keep in mind that the smallest supported IPv4 subnet is /29, and the largest is /8.
- 10. Click the **Add** button; the subnet that you just created appears under the **Subnet Name** section.
- 11. Leave the default selections for now and click the **Review + Create** button. The validation result appears, which is similar to the one shown in Figure 2-5.

| Create virtual network  | c                                |
|-------------------------|----------------------------------|
| Validation passed       |                                  |
| Basics IP Addresses Sec | curity Tags Review + create      |
| Basics                  |                                  |
| Subscription            | Visual Studio Ultimate with MSDN |
| Resource group          | ContosoCST                       |
| Name                    | AZ500VNet                        |
| Region                  | West US 2                        |
| IP addresses            |                                  |
| Address space           | 10.3.0.0/16                      |
| Subnet                  | AZ500Subnet (10.3.0.0/24)        |
| Tags                    |                                  |
| None                    |                                  |
| Security                |                                  |
| BastionHost             | Disabled                         |
| DDoS protection plan    | Basic                            |
| Firewall                | Disabled                         |
|                         |                                  |
|                         |                                  |
|                         |                                  |
|                         |                                  |

FIGURE 2-5 Summary of the selections with the validation results

- 12. Click the **Create** button.
- The Overview page appears with the deployment final status. On this page, click the Go To Resource button and review these options on the left navigation pane: Overview, Address Space, and Subnets.

Notice that the parameters you configured during the creation of your VNet will be distributed among the different options on the VNet page. As you saw in the previous steps, creating a VNet using the Azure portal is a straightforward process, though in some circumstances, you might need to automate the creation process, and you can use PowerShell to do just that. When you are creating your virtual network, you can use any IP range that is part of RFC 1918, which includes

- 224.0.0.0/4 (multicast)
- 255.255.255.255/32 (broadcast)
- 127.0.0/8 (loopback)
- 169.254.0.0/16 (link-local)
- 168.63.129.16/32 (internal DNS)

Also, consider the following points:

- Azure reserves x.x.x.0 as a network address and x.x.x.1 as a default gateway.
- x.x.x.2 and x.x.x.3 are mapped to the Azure DNS IPs to the VNet space.
- x.x.x.255 is reserved for a network broadcast address.

To automate that, you can either use PowerShell on your client workstation (using Connect-AzAccount to connect to your Azure subscription) or by using Cloud Shell directly from *https://shell.azure.com*. To create a virtual network using PowerShell, you need to use the New-AzVirtualNetwork cmdlet, as shown here:

```
$AZ500Subnet = New-AzVirtualNetworkSubnetConfig -Name AZ500Subnet -AddressPrefix
"10.3.0.0/24"
New-AzVirtualNetwork -Name AZ500VirtualNetwork -ResourceGroupName ContosoCST -Location
centralus -AddressPrefix "10.3.0.0/16" -Subnet $AZ500Subnet
```

In this example, you have the \$AZ500Subnet variable, which configures a new subnet for this VNet using the New-AzVirtualNetworkSubnetConfig cmdlet. Next, the New-AzVirtualNetwork cmdlet is used to create the new VNet, and it calls the \$AZ500Subnet variable at the end of the command line to create the subnet.

After creating your VNet, you can start connecting resources to it. In an IaaS scenario, it is very common to connect your virtual machines (VMs) to the VNet. Assuming you have Virtual Machine Contributor privileges in the subscription, you can quickly deploy a new VM using the New-AzVM PowerShell cmdlet, as shown here:

New-AzVm '

```
-ResourceGroupName "ContosoCST" '
-Location "East US" '
-VirtualNetworkName "AZ500VirtualNetwork" '
-SubnetName "AZ500Subnet" '
-Name "AZ500VM" '
```

## Routing

In a physical network environment, you usually need to start configuring routes as soon as you expand your network to have multiple subnets. In Azure, the routing table is automatically created for each subnet within an Azure VNet. The default routes created by Azure and assigned to each subnet in a virtual network can't be removed. The default route that is created contains an address prefix and the next hop (where the package should go). When traffic leaves the

subnet, it goes to an IP address within the address prefix of a route; the route that contains the prefix is the route used by Azure.

When you create a VNet, Azure creates a route with an address prefix that corresponds to each address range that you defined within the address space of your VNet. If the VNet has multiple address ranges defined, Azure creates an individual route for each address range. You don't need to worry about creating routes between subnets within the same VNet because Azure automatically routes traffic between subnets using the routes created for each address range. Also, differently from your physical network topology and routing mechanism, you don't need to define gateways for Azure to route traffic between subnets. In an Azure routing table, this route appears as:

- Source Default
- Address prefix Unique to the virtual network
- Next hop type Virtual network

If the destination of the traffic is the Internet, Azure leverages the system-default route 0.0.0.0/0 address prefix, which routes traffic for any address not specified by an address range within a virtual network to the Internet. The only exception to this rule is if the destination address is for one of Azure's services. In this case, instead of routing the traffic to the Internet, Azure routes the traffic directly to the service over Azure's backbone network. The other scenarios in which Azure will add routes are as follows:

- When you create a VNet peering In this case, a route is added for each address range within the address space of each virtual network peering that you created.
- When you add a Virtual Network Gateway In this case, one or more routes with a virtual network gateway listed as the next hop type are added.
- When a VirtualNetworkServiceEndpoint is added When you enable a service endpoint to publish an Azure service to the Internet, the public IP addresses of the services are added to the route table by Azure.

You might also see None in the routing table's **Next Hop Type** column. Traffic routed to this hop is automatically dropped. Azure automatically creates default routes for 10.0.0/8, 192.168.0.0/16 (RFC 1918), and 100.64.0.0/10 (RFC 6598).

#### EXAM TIP

The exam might include scenarios that involve routing-related problems. Make sure to pay close attention to the details about the routing configuration and whether any routing configurations are missing.

At this point, you might ask: "If all these routes are created automatically, in which scenario should I create a custom route?" You should do this only when you need to alter the default routing behavior. For example, if you add an Azure Firewall or any other virtual appliance, you can change the default route (0.0.0.0/0) to point to this virtual appliance. This will enable the appliance to inspect the traffic and determine whether to forward or drop the traffic. Another

example is when you want to ensure that traffic from hosts doesn't go to the Internet; you can control the routing rules to accomplish that.

To create a custom route that is effective for your needs, you need to create a custom routing table, create a custom route, and associate the routing table to a subnet, as shown in the PowerShell sequence that follows.

1. Create the routing table using New-AzRouteTable cmdlet, as shown here:

```
$routeTableAZ500 = New-AzRouteTable '
    -Name 'AZ500RouteTable' '
    -ResourceGroupName ContosoCST '
    -location EastUS
```

 Create the custom route using multiple cmdlets. First, you retrieve the route table information using Get-AzRouteTable, and then you create the route using Add-AzRouteConfig. Lastly, you use the Set-AzRouteTable to write the routing configuration to the route table:

```
Get-AzRouteTable '
   -ResourceGroupName "ContosoCST" '
   -Name "AZ500RouteTable" '
   | Add-AzRouteConfig '
   -Name "ToAZ500Subnet" '
   -AddressPrefix 10.0.1.0/24 '
   -NextHopType "MyVirtualAppliance" '
   -NextHopIpAddress 10.0.2.4 '
   | Set-AzRouteTable
```

3. Now that you have the routing table and the custom route, you can associate the route table with the subnet. Notice here that you first write the subnet configuration to the VNet using the Set-AzVirtualNetwork cmd. After that, you use Set-AzVirtualNetworkSubnetConfig to associate the route table to the subnet:

```
$virtualNetwork | Set-AzVirtualNetwork
Set-AzVirtualNetworkSubnetConfig '
   -VirtualNetwork $virtualNetwork '
   -Name 'CustomAZ500Subnet' '
   -AddressPrefix 10.0.0.0/24 '
   -RouteTable $routeTableAZ500 | '
Set-AzVirtualNetwork
```

## Virtual network peering

When you have multiple VNets in your Azure infrastructure, you can connect those VNets using VNet peering. You can use VNet peering to connect VNets within the same Azure region or across Azure regions; doing so is called global VNet peering.

When the VNets are in the same region, the network latency between VMs that are communicating through the VNet peering is the same as the latency within a single virtual network. It's also important to mention that the traffic between VMs in peered virtual networks is not through a gateway or over the public Internet; instead, that traffic is routed directly through the Microsoft backbone infrastructure. To create a VNet peering using the Azure portal, follow these steps:

- 1. Navigate to the Azure portal at *https://portal.azure.com*.
- 2. In the search bar, type virtual networks, and under Services, click Virtual Networks.
- 3. Click the VNet that you want to peer, and on the left navigation pane, click **Peerings** (see Figure 2-6).

| ,O Search (Ctrl+/) «              | 🕂 Add 🕐 Refresh |                |      |
|-----------------------------------|-----------------|----------------|------|
| Overview                          | βearch peerings |                |      |
| Activity log                      | Name            | Peering status | Peer |
| Access control (IAM)              | No results.     |                |      |
| Tags                              |                 |                |      |
| Diagnose and solve problems       |                 |                |      |
| iettings                          |                 |                |      |
| <ul> <li>Address space</li> </ul> |                 |                |      |
| Ø Connected devices               |                 |                |      |
| Subnets                           |                 |                |      |
| DDoS protection                   |                 |                |      |
| Firewall                          |                 |                |      |
| Security                          |                 |                |      |
| DNS servers                       |                 |                |      |
| 🔮 Peerings                        |                 |                |      |

FIGURE 2-6 Configuring VNet peering

- 4. Click the Add button, and the Add Peering page appears, as shown in Figure 2-7.
- 5. In the **Name** field, type a name for this peering.
- 6. In the **Subscription** field, select the subscription that has the VNet to which you want to connect.
- 7. In the **Virtual Network** field, click the drop-down menu and select the VNet that you want to peer.
- 8. In the **Name Of The Peering From Remote Virtual Network** field, type the name that you want to appear for this peering connection on the other VNet.
- 9. The next two options—Allow Virtual Network Access From [VNet name] To Remote Virtual Network and Allow Virtual Network Access From Remote Virtual To [VNet name]—are used to control the communication between those VNets. If you want full connectivity from both directions, make sure to leave the Enabled option selected (default selection) for both. Enabling communication between virtual networks allows resources connected to either virtual network to communicate with each other with the same bandwidth and latency as if they were connected to the same virtual network.

| Add<br>AZ500V | peering<br>Net                                                                                                    |
|---------------|----------------------------------------------------------------------------------------------------|
| 0             | For peering to work, a peering link must be created from AZ500VNet to remote virtual network as well<br>as from remote virtual network to AZ500VNet. |
| Name          | of the peering from AZ500VNet to remote virtual network *                                                                                            |
|               |                                                                                                    |
| Peer          | details                                                                                                    |
| Virtua        | I network deployment model 🕕                                                                                                    |
| • R           | esource manager 🔘 Classic                                                                                                    |
|               | know my resource ID                                                                                                    |
| Subse         | ription * 🛈                                                                                                    |
| (Dis          | abled) Visual Studio Ultimate with MSDN                                                                                                    |
| Virtu         | al network *                                                                                                    |
|               |                                                                                                    |
| Name          | of the peering from remote virtual network to AZ500VNet2 *                                                                                           |
| Con           | figuration                                                                                                    |
|               | figure virtual network access settings                                                                                                    |
|               | w virtual network access from AZ500VNet to remote virtual network ①                                                                                  |
| _             | sabled Enabled                                                                                                    |
| Allo          | w virtual network access from remote virtual network to AZ500VNet ①                                                                                  |
| Di            | sabled Enabled                                                                                                    |
| Con           | figure forwarded traffic settings                                                                                                    |
| Allo          | w forwarded traffic from remote virtual network to AZ500VNet ①                                                                                       |
| Di            | sabled Enabled                                                                                                    |
| Allo          | w forwarded traffic from AZ500VNet to remote virtual network $\odot$                                                                                 |
|               |                                                                                                    |

FIGURE 2-7 Adding a new peering

- 10. The next two options—Allow Forwarded Traffic From Remote Virtual Network To [VNet name] and Allow Forwarded Traffic From [VNet name] To Remote Virtual Network—are related to allowing forwarded traffic. You should select Enable for both settings only when you need to allow traffic that didn't originate from the VNet to be forwarded by a virtual network appliance through a peering. For example, consider three virtual networks named VNetTX, VNetWA, and MainHub. A peering exists between each spoke VNet (VNetTX and VNetWA) and the Hub virtual network, but peerings don't exist between the spoke VNets. A network virtual appliance is deployed in the Hub VNet, and user-defined routes can be applied to each spoke VNet to route the traffic between the subnets through the network virtual appliance. If this option is disabled, there will be no traffic flow between the two spokes through the hub.
- 11. Click **OK** to finish the configuration.

To configure a VNet peering using PowerShell, you just need to use the Add-AzVirtual NetworkPeering cmdlet, as shown here:

Add-AzVirtualNetworkPeering -Name 'NameOfTheVNetPeering' -VirtualNetwork SourceVNet -RemoteVirtualNetworkId RemoteVNet

A peered VNet can have its own gateway, and the VNet can use its gateway to connect to an on-premises network. One common use of VNet peering is when you are building a hub-spoke network. In this type of topology, the hub is a VNet that acts as a central hub for connectivity to your on-premises network. The spokes are VNets that are peering with the hub, allowing them to be isolated, which increases their security boundaries. An example of this topology is shown in Figure 2-8.

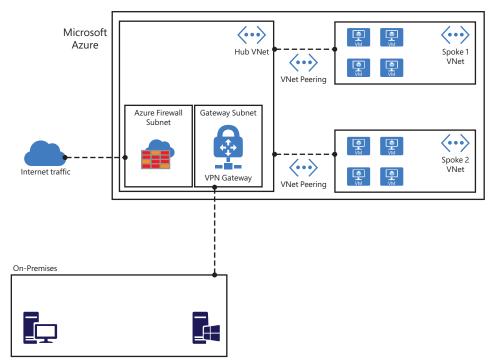

FIGURE 2-8 Hub-spoke network topology using VNet peering

A hybrid network uses the hub-spoke architecture model to route traffic between Azure VNets and on-premises networks. When there is a site-to-site connection between the Azure VNet and the on-premises data center, you must define a gateway subnet in the Azure VNet. All the traffic from the on-premises data center would then flow via the gateway subnet.

### Network address translation

Azure has a Virtual Network NAT (network address translation) capability that enables outbound-only Internet connectivity for virtual networks. This is a common scenario when you

want that outbound connectivity to use a specified static public IP address (static NAT), or you want to use a pool of public IP addresses (Dynamic NAT).

Keep in mind that outbound connectivity is possible without the use of an Azure load balancer or a public IP address directly attached to the VM. Figure 2-9 shows an example of the topology with a NAT Gateway.

You can implement NAT by using a public IP prefix directly, or you can distribute the public IP addresses of the prefix across multiple NAT gateway resources. NAT also changes the network route because it takes precedence over other outbound scenarios, and it will replace the default Internet destination of a subnet. From an availability standpoint (which is critical for security), NAT always has multiple fault domains, which means it can sustain multiple failures without service outage.

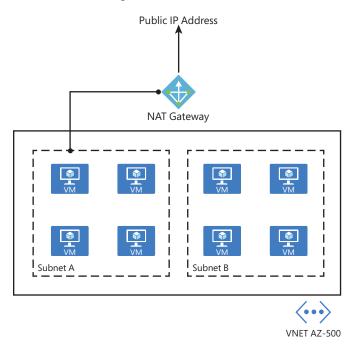

FIGURE 2-9 NAT Gateway topology

#### **IMPORTANT** NAT GATEWAY BILLING

A NAT gateway is billed with two separate meters: resource hours and data processed. Consult the Azure NAT pricing page for the latest pricing.

To create a NAT Gateway for your subnet, you first need to create a public IP address and a public IP prefix. Follow the steps below to perform these tasks:

- 1. Navigate to the Azure portal at *https://portal.azure.com*.
- 2. In the main dashboard, click the **Create A Resource** button.
- 3. On the **New** page, type **Public IP** and click the **Public IP Address** option that appears in the list.
- 4. On the **Public IP Address** page, click the **Create** button; the **Create Public IP Address** page appears, as shown in Figure 2-10.

| IP Version * 💿                                                                                 |          |
|------------------------------------------------------------------------------------------------|----------|
| IPv4 O IPv6 O Both                                                                             |          |
| SKU * ①                                                                                        |          |
| Basic      Standard                                                                            |          |
| IPv4 IP Address Configuration                                                                  |          |
| Name *                                                                                         |          |
|                                                                                                |          |
| IP address assignment *                                                                        |          |
| Dynamic      Static                                                                            |          |
| Idle timeout (minutes) * ①                                                                     |          |
|                                                                                                | 4        |
| 0                                                                                              |          |
| DNS name label ①                                                                               |          |
|                                                                                                |          |
| .eastus.cloudapp.az                                                                            | ure.com  |
|                                                                                                | ure.com  |
| Subscription *                                                                                 | v        |
| Subscription *                                                                                 | v        |
| Subscription *                                                                                 | vure.com |
| Subscription *<br>CONTOSO-Managed-Subscription<br>Resource group *<br>Create new               | v        |
| Subscription *<br>CONTOSO-Managed-Subscription<br>Resource group *                             | v v      |
| Subscription * CONTOSO-Managed-Subscription Resource group * Create new Location *             | v<br>v   |
| Subscription * CONTOSO-Managed-Subscription Resource group * Create new Location *             | v<br>v   |
| Subscription * CONTOSO-Managed-Subscription Resource group * Create new Location *             | v<br>v   |
| Subscription * CONTOSO-Managed-Subscription Resource group * Create new Location *             | v<br>v   |
| Subscription * CONTOSO-Managed-Subscription Resource group * Create new Location *             | v<br>v   |
| Subscription * CONTOSO-Managed-Subscription Resource group * Create new Location *             | v<br>v   |
| Subscription * CONTOSO-Managed-Subscription Resource group * Create new Location *             | v v      |
| Subscription *<br>CONTOSO-Managed-Subscription<br>Resource group *<br>Create new<br>Location * | v<br>v   |

FIGURE 2-10 Creating a public IP address to be used by NAT Gateway

- 5. Type the name for this public IP address and select the subscription, resource group, and the Azure location. For this example, you can leave all other options with their default selections. Once you finish, click the **Create** button.
- 6. Now you should repeat steps 1 and 2. In the third step, type **public IP prefix** and click the **Public IP Prefix** option that appears in the drop-down menu.

- 7. On the Create A Public IP Prefix page, configure the following relevant options:
  - Select the appropriate **Subscription**.
  - Select the appropriate **Resource Group**.
  - Type the **Prefix Name**.
  - Select the appropriate **Azure Region**.
  - In the **Prefix Size** drop-down menu, select the appropriate size for your deployment.
- 8. Once you finish configuring these options, click the **Review + Create** button and click **Create** to finish.
- 9. Now that you have the two requirements fulfilled, you can create the NAT Gateway.
- 10. Navigate to the Azure portal at *https://portal.azure.com*.
- 11. In the main dashboard, click the **Create A Resource** button.
- 12. On the New page, type NAT Gateway and click the NAT Gateway option in the list.
- 13. On the **NAT Gateway** page, click **Create.** The **Create Network Address Translation** (**NAT**) **Gateway** page appears, as shown in Figure 2-11.
- 14. On the **Basics** tab, make sure to configure the following options:
  - Select the appropriate **Subscription** and **Resource Group**.
  - Type the NAT Gateway Name.
  - Select the appropriate **Azure Region** and **Availability Zone**.
- 15. Move to the next tab, **Outbound IP**, and select the Public IP Address and Prefix Name that you created previously.
- 16. Next, on the **Subnet** tab, you will configure which subnets of a VNet should use this NAT gateway.
- 17. The **Tags** tab is optional, and you should use it only when you need to logically organize your resources in a particular taxonomy to easily identify them later.
- 18. You can review a summary of the selections in the **Review + Create** tab. Once you finish reviewing it, click the **Create** button.

You can also use the New-AzNatGateway cmdlet to create a NAT Gateway using PowerShell, as shown:

New-AzNatGateway -ResourceGroupName "AZ500RG" -Name "nat\_gt" -IdleTimeoutInMinutes 4 -Sku "Standard" -Location "eastus2" -PublicIpAddress PublicIPAddressName

| asics Outbound IP Subnet                                          | Tags Review + create                                         |                            |
|-------------------------------------------------------------------|--------------------------------------------------------------|----------------------------|
| ure NAT gateway can be used to t<br>earn more about NAT gateways. | translate outbound flows from a virtual network to the publi | ic internet.               |
| oject details                                                     |                                                              |                            |
| lect a subscription to manage dep<br>ur resources.                | oloyed resources and costs. Use resource groups like folders | to organize and manage all |
| bscription *                                                      | CONTOSO-Managed-Subscription                                 | ~                          |
| Resource group *                                                  |                                                              | ~                          |
| 21 112                                                            | Create new                                                   |                            |
| stance details                                                    |                                                              |                            |
| AT gateway name *                                                 |                                                              |                            |
| gion *                                                            | (US) East US                                                 | ~                          |
|                                                                   | (03) 2857 03                                                 | ×                          |
| ailability zone ①                                                 | None                                                         | ~                          |
| e timeout (minutes) * 🕕                                           | 4                                                            |                            |
|                                                                   |                                                              | 4-120                      |
|                                                                   |                                                              |                            |
|                                                                   |                                                              |                            |
|                                                                   |                                                              |                            |
|                                                                   |                                                              |                            |
|                                                                   |                                                              |                            |
|                                                                   |                                                              |                            |
|                                                                   |                                                              |                            |
|                                                                   |                                                              |                            |

FIGURE 2-11 Creating a NAT Gateway in Azure

# Secure the connectivity of hybrid networks

With organizations migrating to the cloud, virtual private networks (VPNs) are constantly used to establish a secure communication link between on-premises and cloud network infrastructure. Many organizations will also keep part of their resources on-premises while taking advantage of cloud computing to host different services, which creates a hybrid environment. While this is one common scenario, there are many other scenarios where a VPN can be used. You can use Azure VPN to connect two different Azure regions or subscriptions.

Azure natively offers a service called VPN gateway, which is a specific type of virtual network gateway that is used to send encrypted traffic between an Azure virtual network and onpremises resources. You can also use a VPN gateway to send encrypted traffic between Azure virtual networks. When planning your VPN Gateway implementation, be aware that each virtual network can have only one VPN gateway, and you can create multiple connections to the same VPN gateway. When deploying a hybrid network that needs to create a cross-premises connection, you can select from different types of VPN connectivity. The available options are:

- Point-to-Site (P2S) VPN This type of VPN is used in scenarios where you need to connect to your Azure VNet from a remote location. For example, you would use P2S when you are working remotely (hotel, home, conference, and the like), and you need to access resources in your VNet. This VPN uses SSTP (Secure Socket Tunneling Protocol) or IKE v2 and does not require a VPN device.
- Site-to-Site (S2S) VPN This type of VPN is used in scenarios where you need to connect on-premises resources to Azure. The encrypted connection tunnel uses IPsec/IKE (IKEv1 or IKEv2).
- VNet-to-VNet As the name states, this VPN is used in scenarios where you need to encrypt connectivity between VNets. This type of connection uses IPsec (IKE v1 and IKE v2).
- Multi-Site VPN This type of VPN is used in scenarios where you need to expand your site-to-site configuration to allow multiple on-premises sites to access a virtual network.

ExpressRoute is another option that allows connectivity from your on-premises resources to Azure. This option uses a private connection to Azure from your WAN, instead of a VPN connection over the Internet.

## **VPN** authentication

The Azure VPN connection is authenticated when the tunnel is created. Azure generates a pre-shared key (PSK), which is used for authentication. This pre-shared key is an ASCII string character no longer than 128 characters. This authentication happens for policy-based (static routing) or routing-based VPN (dynamic routing). You can view and update the pre-shared key for a connection with these PowerShell cmdlets:

- Get-AzVirtualNetworkGatewayConnectionSharedKey This command is used to show the pre-shared key.
- Set-AzVirtualNetworkGatewayConnectionSharedKey This command is used to change the pre-shared key to another value.

For point-to-site (P2S) VPN scenarios, you can use native Azure certificate authentication, RADIUS server, or Azure AD authentication. For native Azure certificate authentication, a client certificate is presented on the device, which is used to authenticate the users who are connecting. The certificate can be one that was issued by an enterprise certificate authority (CA), or it can be a self-signed root certificate. For native Azure AD, you can use the native Azure AD credentials. Keep in mind that native Azure AD is only supported for the OpenVPN protocol and Windows 10 (Windows 10 requires the use of the Azure VPN Client).

If your scenario requires the enforcement of a second factor of authentication before access to the resource is granted, you can use Azure Multi-Factor Authentication (MFA) with conditional access. Even if you don't want to implement MFA across your entire company, you can scope the MFA to be employed only for VPN users using conditional access capability.

#### **MORE INFO** CONFIGURING MFA FOR VPN ACCESS

#### You can see the steps for configuring MFA for VPN access at http://aka.ms/az500mfa.

Another option available for P2S is the authentication using RADIUS (which also supports IKEv2 and SSTP VPN). Keep in mind that RADIUS is only supported for VpnGw1, VpnGw2, and VpnGw3 SKUs. For more information about the latest VPN SKUs, visit *http://aka.ms/az500vpnsku*. Figure 2-12 shows an example of the options that appear when you are configuring a P2S VPN, and you need to select the authentication type.

| P2SAZ500   User VI                      | PN configuration                             |                         |   |
|-----------------------------------------|----------------------------------------------|-------------------------|---|
| P Search (Ctrl+/) ≪                     | 🗟 Save 🗙 Discard 🛓 Downl                     | oad VPN client          |   |
| Overview     Activity log               | Address pool +                               |                         |   |
| Access control (IAM)                    | Tunnel type OpenVPN (SSL)                    | ×                       |   |
| Diagnose and solve problems<br>Settings | Authentication type                          |                         |   |
| Configuration                           | Azure certificate     Azure Active Directory |                         |   |
| User VPN configuration                  | Root certificates<br>Name                    | Public certificate data |   |
| H Properties                            |                                              |                         | ] |
| Export template Monitoring              | Revoked certificates<br>Name                 | Thumbprint              |   |
| Logs                                    |                                              |                         |   |

FIGURE 2-12 Authentication options for VPN

The options that appear right under the **Authentication Type** section will vary according to the Authentication Type you select. In Figure 2-12, **Azure Certificate** is chosen, and the page shows options to enter the **Name** and **Public Certification Data** for the **Root Certificates** and the **Name** and **Thumbprint** for the **Revoked Certificates**. If you select **RADIUS authentication**, you will need to specify the **Server IP Address** and the **Server Secret**. Lastly, if you select the **Azure Active Directory** option, you will need to specify the **Tenant's URL**; the **Audience** (which identifies the recipient resource the token is intended for); and the **Issuer** (which identifies the Service (STS) that issued the token). Lastly, choose the Azure AD tenant.

Your particular scenario will dictate which option to use. For example, Contoso's IT department needs to implement a VPN solution that can integrate with a certificate authentication infrastructure that it already has through RADIUS. In this case, you should use RADIUS certificate authentication. When using the RADIUS certificate authentication, the authentication request is forwarded to a RADIUS server, which handles the certificate validation. If the scenario requires that the Azure VPN gateway perform the certificate authentication, the right option would be to use the Azure native certificate authentication.

## ExpressRoute encryption

If your connectivity scenario requires a higher level of reliability, faster speeds, consistent latencies, and higher security than typical connections over the Internet, you should use ExpressRoute, which provides layer 3 connectivity between your on-premises network and the Microsoft Cloud.

ExpressRoute supports two different encryption technologies to ensure the confidentiality and integrity of the data that is traversing from on-premises to Microsoft's network. The options are

- Point-to-point encryption by MACsec
- End-to-end encryption by IPsec

MACsec encrypts the data at the media access control (MAC) level or at network layer 2. When you enable MACsec, all network control traffic is encrypted, which includes the border gateway protocol (BGP) data traffic and your (customer) data traffic. This means that you can't encrypt only some of your ExpressRoute circuits.

If you need to encrypt the physical links between your network devices and Microsoft's network devices when you connect to Microsoft via ExpressRoute Direct, MACsec is preferred. MACsec also allows you to bring your own MACsec key for encryption and store it in Azure Key Vault. If this is the design choice, remember that you will need to decide when to rotate the key.

#### TIP EXPRESSROUTE DIRECT

Although MACsec is only available on ExpressRoute Direct, it comes disabled by default on ExpressRoute Direct ports.

Keep in mind that when you update the MACsec key, the on-premises resources will temporally lose connectivity to Microsoft over ExpressRoute. This happens because MACsec configuration only supports pre-shared key mode, so you must update the key on both sides. In other words, if there is a mismatch, traffic flow won't occur. Plan the correct maintenance window to reduce the impact on production environments.

The other option is to use end-to-end encryption with IPsec, which encrypts data at the Internet protocol (IP)–level or at the network layer 3. A very common scenario is to use IPsec to encrypt the end-to-end connection between on-premises resources and your Azure VNet. In a scenario where you need to encrypt layers 2 and 3, you can enable MACsec and IPsec.

#### MORE INFO CREATE IPSEC OVER EXPRESSROUTE

You can learn how to create IPsec over ExpressRoute for Virtual WAN at http://aka.ms/az500vpnexpressroute.

## Point-to-site

To implement a point-to-site (P2S) VPN in Azure, you first need to decide what authentication method you will use based on the options that were presented earlier in this section. The authentication method will dictate how the P2S VPN will be configured. When configuring the P2S VPN, you will see the options available under **Tunnel Type**, as shown in Figure 2-13.

| Tunnel type             |        |  |
|-------------------------|--------|--|
| OpenVPN (SSL)           | ^      |  |
| OpenVPN (SSL)           |        |  |
| SSTP (SSL)              |        |  |
| IKEv2                   | C      |  |
| IKEv2 and OpenVPN (SSL) |        |  |
| IKEv2 and SSTP (SSL)    | , "bli |  |

FIGURE 2-13 Different options for the VPN tunnel

Another important variable to select is the protocol that will be used. Use Table 2-1 to select the most-appropriate protocol based on the advantages and limitations:

| Protocol                                      | Advantages                                                                                                    | Limitations                                                                                                    |  |
|-----------------------------------------------|----------------------------------------------------------------------------------------------------|----------------------------------------------------------------------------------------------------|--|
| OpenVPN<br>Protocol                           | This is a TLS VPN-based solution that can<br>traverse most firewalls on the market.<br>Can be used to connect from a variety of<br>operating systems, including Android, iOS<br>(versions 11.0 and above), Windows, Linux, and<br>Mac devices (OSX versions 10.13 and above). | Basic SKU is not supported.<br>Not available for the classic deployment<br>model.                                                                                                    |  |
| Secure Socket<br>Tunneling<br>Protocol (SSTP) | Can traverse most firewalls because it uses TCP port 443.                                                                                                    | Only supported on Windows devices.<br>Supports up to 128 concurrent connections,<br>regardless of the gateway SKU.                                                                                                    |  |
| IKEv2                                         | Standard-based IPsec VPN solution.<br>Can be used to connect to Mac devices (OSX<br>versions 10.11 and above).                                                                                                    | Basic SKU is not supported.<br>Not available for the classic deployment<br>model.<br>Uses nonstandard UDP ports, so you need to<br>ensure that these ports are not blocked on<br>the user's firewall. The ports in use are UDP |  |
|                                               |                                                                                                    | 500 and 4500.                                                                                                    |  |

TABLE 2-1 Advantages and limitations

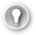

#### EXAM TIP

For the AZ-500 exam, make sure to carefully read the scenarios because there will be indications of what the company wants to accomplish, and those indications will be used to decide which protocol to implement or which protocol is not an option for the specified scenario.

## Site-to-site

A site-to-site (S2S) VPN is used in most scenarios to allow the communication from one location (on-premises) to another (Azure) over the Internet. To configure an S2S, you need the following prerequisites fulfilled before you start:

- An on-premises VPN device that is compatible with Azure VPN policy–based configuration or route-based configuration. See the full list at https://aka.ms/az500s2sdevices.
- Externally facing public IPv4 address.
- IP address range from your on-premises network that will be utilized to allow Azure to route to your on-premises location.

#### MORE INFO CREATING AN S2S VPN

Once you have those requirements, you can create your S2S VPN. For more information on the steps, see *https://aka.ms/az500s2svpn*. If your VPN connection is over IPsec (IKE v1 and IKE v2), you need to have a VPN device or an RRAS.

# Secure connectivity of virtual networks

Network security groups (NSG) in Azure allow you to filter network traffic by creating rules that allow or deny inbound network traffic to or outbound network traffic from different types of resources. You can think of an NSG as a Virtual LAN or VLAN in a physical network infrastructure. For example, you could configure an NSG to block inbound traffic from the Internet to a specific subnet that only allows traffic from a network virtual appliance (NVA).

Network security groups can be enabled on the subnet or to the network interface in the VM, as shown in Figure 2-14.

In the diagram shown in Figure 2-14, you have two different uses of NSG. In the first case, the NSG is assigned to the subnet A. This can be a good way to secure the entire subnet with a single set of NSG rules. However, there will be scenarios where you might need to control the NSG on the network interface level, which is the case of the second scenario (subnet B), where VM 5 and VM 6 have an NSG assigned to the network interface.

When inbound traffic is coming through the VNet, Azure processes the NSG rules that are associated with the subnet first—if there are any—and then it processes the NSG rules that are associated with the network interface. When the traffic is leaving the VNet (outbound traffic), Azure processes the NSG rules associated with the network interface first, followed by the NSG rules associated with the subnet.

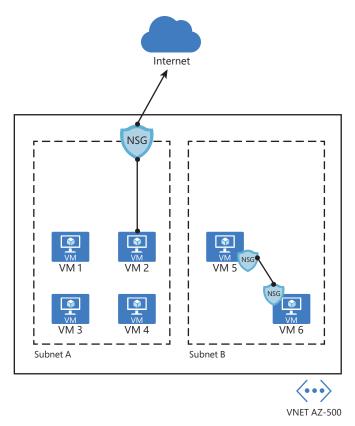

FIGURE 2-14 Different NSG implementations

When you create an NSG, you need to configure a set of rules to harden the traffic. These rules use the following parameters:

- Name The name of the rule.
- Priority The order in which the rule will be processed. Lower numbers have high priority, which means that a rule priority 100 will be evaluated before rule priority 300. Once the traffic matches the rule, it will stop moving forward to evaluate other rules. When configuring the priority, you can assign a number between 100 and 4096.
- **Source** Define the source IP, CIDR Block, Service Tag, or Application Security Group.
- Destination Define the destination IP, CIDR Block, Service Tag, or Application Security Group.
- Protocol Define the TCP/IP protocol that will be used, which can be set to TCP, UDP, ICMP, or Any.
- Port Range Define the port range or a single port.
- Action This determines the action that will be taken once this rule is processed. This can be set to Allow or Deny.

Before creating a new NSG and adding new rules, it is important to know that Azure automatically creates default rules on NSG deployments. Following is a list of the inbound rules that are created:

#### AllowVNetInBound

- Priority 65000
- **Source** VirtualNetwork
- **Source Ports** 0–65535
- **Destination** VirtualNetwork
- Destination Ports 0-65535
- Protocol Any
- Access Allow
- AllowAzureLoadBalancerInBound
  - **Priority** 65001
  - Source AzureLoadBalancer
  - **Source Ports** 0–65535
  - **Destination** 0.0.0.0/0
  - **Destination Ports** 0–65535
  - Protocol Any
  - Access Allow
- DenyAllInbound
  - **Priority** 65500
  - **Source** 0.0.0.0/0
  - **Source Ports** 0–65535
  - **Destination** 0.0.0.0/0
  - Destination Ports 0-65535
  - Protocol Any
  - Access Deny

Below is a list of outbound rules that are created:

#### AllowVNetOutBound

- **Priority** 65000
- **Source** VirtualNetwork
- **Source Ports** 0–65535
- Destination VirtualNetwork
- **Destination Ports** 0–65535
- Protocol Any
- Access Allow

#### AllowInternetOutBound

- **Priority** 65001
- **Source** 0.0.0/0
- **Source Ports** 0–65535
- Destination Internet
- **Destination Ports** 0–65535
- Protocol Any
- Access Allow
- DenyAllOutBound
  - **Priority** 65500
  - **Source** 0.0.0.0/0
  - **Source Ports** 0–65535
  - **Destination** 0.0.0.0/0
  - Destination Ports 0–65535
  - Protocol Any
  - Access Deny

#### IMPORTANT DEFAULT RULES CANNOT BE REMOVED

Keep in mind that these default rules cannot be removed, though if necessary, you can override them by creating rules with higher priorities.

Follow the steps below to create and configure an NSG, which in this example will be associated with a subnet:

- 1. Navigate to the Azure portal by opening *https://portal.azure.com*.
- 2. In the search bar, type **network security**, and under **Services**, click **Network Security Groups**; the **Network Security Groups** page appears.
- Click the Add button; the Create Network Security Group page appears, as shown in Figure 2-15.
- 4. In the **Subscription** field, select the subscription where this NSG will reside.
- 5. In the **Resource Group** field, select the resource group in which this NSG will reside.
- 6. In the **Name** field, type the name for this NSG.
- 7. In the **Region** field, select the Azure region in which this NSG will reside.
- 8. Click the **Review + Create** button, review the options, and click the **Create** button.
- 9. Once the deployment is complete, click the **Go To Resource** button. The NSG page appears.

| Create network security group |                       |   |
|-------------------------------|-----------------------|---|
| Basics Tags Review + create   |                       |   |
| Project details               |                       |   |
| Subscription *                | Contoso Hotels        | ~ |
| Resource group *              |                       | ~ |
|                               | Create new            |   |
| Instance details              |                       |   |
| Name *                        |                       |   |
| Region *                      | (US) South Central US | ~ |

FIGURE 2-15 Initial parameters of the network security group

At this point, you have successfully created your NSG, and you can see that the default rules are already part of it. The next step is to create the custom rules, which can be inbound or outbound. (This example uses inbound rules.) The same operation could be done using the New-AzNetworkSecurityGroup PowerShell cmdlet, as shown in the following example:

New-AzNetworkSecurityGroup -Name "AZ500NSG" -ResourceGroupName "AZ500RG" -Location "westus"

Follow these steps to create an inbound rule that allows FTP traffic from any source to a specific server using Azure portal:

- 1. On the NSG page, under **Settings** in the left navigation pane, click **Inbound Security Rules**.
- Click the Add button; the Add Inbound Security Rule blade appears, as shown in Figure 2-16.
- 3. On this blade, you start by specifying the source, which can be an IP address, a service tag, or an ASG. If you leave the default option (**Any**), you are allowing any source. For this example, leave this set to **Any**.
- 4. In the **Source Port Ranges** field, you can harden the source port. You can specify a single port or an interval. For example, you can allow traffic from ports 50 to 100. Also, you can use a comma to add another condition to the range, such as 50–100, 135, which specifies ports 50 through 100 and 135. Leave the default selection (\*), which allows any source port.
- 5. In the **Destination** field, the options are nearly the same as the **Source** field. The only difference is that you can select the VNet as the destination. For this example, change this option to **IP Addresses** and enter the internal IP address of the VM that you created at the beginning of this chapter.

6. In the **Destination Port Ranges** field, specify the destination port that will be allowed. The default port is 8080; for this example, change it to 21.

| Add inbound security rule   | >      |
|-----------------------------|--------|
| / Basic                     |        |
| Source * ()                 |        |
| Any                         | ~      |
| Source port ranges * ③      |        |
| *                           |        |
| Destination * 🛈             |        |
| Any                         | $\sim$ |
| Destination port ranges * 💿 |        |
| 21                          | ~      |
| Protocol *                  |        |
| Any TCP UDP ICMP            |        |
| Action *                    |        |
| Allow Deny                  |        |
| Priority * ③                |        |
| 101                         |        |
| Name *                      |        |
| AZ500NSGRule_FTP            | 9      |
| Description                 |        |
|                             |        |
|                             |        |
|                             |        |
|                             |        |
|                             |        |
|                             |        |
|                             |        |
|                             |        |
| Add                         |        |

FIGURE 2-16 Creating an inbound security rule for your NSG

- 7. In the **Protocol** field, you can select which protocol you are going to allow; in this case, change it to **TCP**.
- 8. Leave the Action field set to Allow, which is the default selection.
- 9. You can also change the **Priority** of this rule. Remember that the lowest priority is evaluated first. For this example, change it to **101**.
- 10. In the Name field, change it to AZ500NSGRule\_FTP and click the Add button.

The NSG will be created, and a new rule will be added to the inbound rules. At this point, your inbound rules should look like the rules shown in Figure 2-17.

| Priority | Name                          | Port | Protocol | Source            | Destination    | Action                    |
|----------|-------------------------------|------|----------|-------------------|----------------|---------------------------|
| 101      | AZ500NSGRule_FTP              | 21   | TCP      | Any               | 10.3.0.50      | O Allow                   |
| 65000    | AllowVnetInBound              | Any  | Any      | VirtualNetwork    | VirtualNetwork | <ul> <li>Allow</li> </ul> |
| 65001    | AllowAzureLoadBalancertnBound | Any  | Any      | AzureLoadBalancer | Any            | <ul> <li>Allow</li> </ul> |
| 65500    | DenyAllinBound                | Any  | Any      | Any               | Any            | O Deny                    |

FIGURE 2-17 List of inbound rules

While these are the steps to create the inbound rule, this NSG has no use if it is not associated with a subnet or a virtual network interface. For this example, you will associate this NSG to a subnet. The intent is to block all traffic to this subnet and only allow FTP traffic to this specific server. Use the following steps to create this association:

- 1. At the left hand side of the **NSG Inbound Security Rules** page, in the navigation pane of the Network security group, under **Settings**, click **Subnets**.
- 2. Click the **Associate** button, and in the **Virtual Network** drop-down menu, select the VNet where the subnet resides.
- 3. After this selection, you will see that the **Subnet** drop-down menu appears; select the subnet and click the **OK** button.

You could also use PowerShell to create an NSG and then associate the NSG to a subnet. To create an NSG using PowerShell, use the New-AzNetworkSecurityRuleConfig cmdlet, as shown in the following example:

\$MyRule1 = New-AzNetworkSecurityRuleConfig -Name ftp-rule -Description "Allow FTP" -Access Allow -Protocol Tcp -Direction Inbound -Priority 100 -SourceAddressPrefix \* -SourcePortRange \* -DestinationAddressPrefix \* -DestinationPortRange 21

#### Application security group

If you need to define granular network security policies based on workloads that are centralized on application patterns instead of explicit IP addresses, you need to use the application security group (ASG). An ASG allows you to group VMs and secure applications by filtering traffic from trusted segments of your network, which adds an extra level of micro-segmentation.

You can deploy multiple applications within the same subnet and isolate traffic based on ASGs. Another advantage is that you can reduce the number of NSGs in your subscription. For example, in some scenarios, you can use a single NSG for multiple subnets of your virtual network and perform the micro-segmentation on the application level by using ASG. Figure 2-18 shows an example of how ASG can be used in conjunction with NSG.

In the example shown in Figure 2-18, two ASGs have been created to define the application pattern for a web application and another ASG to define the application pattern for a SQL database. Two VMs are part of each group, and the ASG is used in the routing table of the NSG located in subnet A. In the NSG routing table, you can specify one ASG as the source and destination, but you cannot specify multiple ASGs in the source or destination.

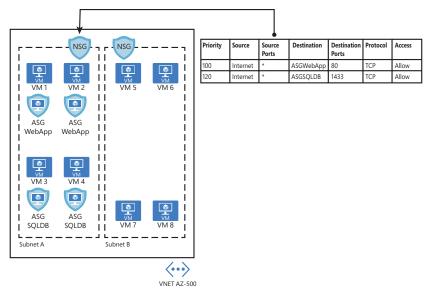

FIGURE 2-18 ASG used as the destination in the NSG routing table

When you deploy VMs, you can make them members of the appropriate ASGs. In case your VM has multiple workloads (Web App and SQL, for example), you can assign multiple ASGs to each application. This will allow you to have different types of access to the same VM according to the workload. This approach also helps to implement a zero-trust model by limiting access to the application flows that are explicitly permitted. Follow these steps to create an ASG:

- 1. Navigate to the Azure portal at *https://portal.azure.com*.
- 2. In the search bar, type **application security**, and under **Services**, click **Application Security Groups**.
- 3. In the **Application Security Groups** dashboard, click the **Add** button, which makes the **Create An Application Security Group** page appear, as shown in Figure 2-19.

| Basics Tags Review + create | i i                              |   |
|-----------------------------|----------------------------------|---|
| Project details             |                                  |   |
| Subscription *              | Visual Studio Ultimate with MSDN | ~ |
| Resource group *            | J                                | ~ |
|                             | Create new                       |   |
| Instance details            |                                  |   |
|                             |                                  |   |
| Name *                      |                                  |   |
|                             | (South America) Brazil South     | ~ |
| Name *<br>Region *          | (South America) Brazil South     | ~ |

FIGURE 2-19 Create An Application Security Group

- 4. In the **Subscription** drop-down menu, select the appropriate subscription for this ASG.
- 5. In the **Resource Group** drop-down menu, select the resource group in which this ASG will reside.
- 6. In the **Name** field, type a name for this ASG.
- 7. In the **Region** drop-down menu, select the appropriate region for this ASG and click the **Review + Create** button.
- 8. On the **Review + Create** button page, click the **Create** button.

Now that the ASG is created, you need to associate this ASG to the network interface of the VM that has the workload you want to control. Follow these steps to perform this association:

- 1. Navigate to the Azure portal at https://portal.azure.com.
- 2. In the search bar, type virtual, and under Services, click Virtual Machines.
- 3. Click in the VM that you want to perform this association.
- 4. On the VM's page, in the **Settings** section, click the **Networking** option.
- 5. Click the Application Security Group tab, and the page shown in Figure 2-20 appears.

| AZ500VM2   Networki         | 19<br>19                                                                                           |
|-----------------------------|----------------------------------------------------------------------------------------------------|
| ,P Search (Ctrl+/)          | K B Attach network interface and Detach network interface                                          |
| Overview     Activity log   | IP configuration     ipconfig1 (Primary)                                                           |
| Access control (IAM)        | Accelerated networking: Disabled     NiC Private IP: 10.3.1.4     Accelerated networking: Disabled |
| Diagnose and solve problems | Inbound port rules Outbound port rules Application security groups Load balancing                  |
| Settings                    | Configure the application security groups                                                          |

FIGURE 2-20 Associating the ASG to the virtual network interface card

6. Click the **Configure The Application Security Groups** button, and the **Configure The Application Security Groups** blade appears, as shown in Figure 2-21.

| Configure the application security groups                                                                                                    | × |
|----------------------------------------------------------------------------------------------------|---|
| 🔚 Save 🗙 Discard                                                                                                    |   |
| Showing only application security groups in the same region as the network interface. If<br>you choose more than one application security group, they must all exist in the same<br>virtual network. |   |
| Application security groups                                                                                                    |   |
| 0 selected                                                                                                    | ~ |

FIGURE 2-21 Selecting the ASG

7. Select the appropriate ASG and click the **Save** button.

# Index

### A

access control, 77 checking, 82-83 configuring for storage accounts, 234-237 RBAC, 77-78 VMs (virtual machines) and, 159 access keys manually rotating, 245-246 regenerating, 246 storage account, 243-245 access policies, 275-276 access reviews, 45 account SAS (Shared Access Signatures), 255–257 ACR (Azure Container Registry), 163–165 activity log Azure Firewall, 126–129 Azure Monitor, 204-205 Add-AzVirtualNetworkPeering cmdlet, 102 adding administrative units, 21 group members, 9 ADE (Azure Data Encryption), 174-175 administrative units, 21 adding, 21 roles, 23 AKS (Azure Kubernetes), 166-167 logical isolation, 166 Microsoft Defender for Cloud and, 168-169 nodes, 168 physical isolation, 166 alerts analytics, 221-222 creating, 205-210 Microsoft Defender for Storage, 242-243 rules, 210 simulating, 192–193 viewing, 194-195 Always Encrypted, 266 configuring, 267-268

deterministic encryption, 266-267 randomized encryption, 267 API management policies, 76 application gateways, 44. See also Azure Application Gateway application objects, 2 applications assigning a role to, 3-4 registering with Azure AD, 2 apps assigning users to, 70–73 configuring registration permission scopes, 73-74 managing access, 70 managing registration permission consent, 74-75 registrations, 68-70 architecture Contoso network diagram, 92 Microsoft Sentinel, 215-217 ASGs (application security groups), 117-118 associating with the VM, 119-120 creating, 118-119 assigning Azure AD roles built-in, 83-86 custom, 86-89 permissions to service principals, 3-5 users to apps, 70-73 assigning, RBAC roles to storage accounts, 234-237 auditing a database, 259-262 authentication Azure AD, 247 Domain Services, 251–252 domain services for Azure files, 247-248 enabling, 248-250 share-level permissions, configuring, 250-251 Azure App Service, 171–173 certificate-based, 66-67 database, 258-259

#### authentication

Federation Services, 61 multifactor account lockout, 37 block/unblock users, 37-38 fraud alert settings, 38 implementing, 30 OATH tokens, 38-39 performing a bulk reset, 35-36 phone call settings, 39 setting up on Azure AD, 30-34 user administration, 34-37 utilization reports, 40 pass-through, 61 passwordless, 43-45 SAS (Shared Access Signatures), configuring, 253–254 service principals, 76-77 VPN, 107-108 az ad group create command, 9 az storage account update command, 256 AzNetworkSecurityRuleConfig cmdlet, 117 Azure AD (Active Directory), 14, 247, 250 adding and removing members, 9 administrative units, 21 application object, 2 apps assigning users, 70-73 managing access, 70 managing registration permission consent, 74-75 registrations, 68-70 authentication, 63-66 certificate-based, 66-67 database, 258-259 Domain Services, 251–252 enabling, 248-250 file and folder permissions, configuring, 251 share-level permissions, configuring, 250-251 B2B (business-to-business) accounts, creating, 14–17 built-in roles, 83-86 configuring domain services authentication for Azure files, 247-248 External Collaboration settings, 20-21 Federation Services, 61 groups, 6-7 creating, 7-9 nested, 9-11 guest accounts, creating, 17-19 identities, 1 Identity Protection, 40-43 MFA (multifactor authentication)

account lockout, 37 block/unblock users, 37-38 fraud alert settings, 38 OATH tokens, 38-39 performing a bulk reset, 35-36 phone call settings, 39 setting up, 30-34 utilization reports, 40 pass-through authentication, 61 password synchronization, 60-61 PIM (Privileged Identity Management, 23-26 access review, 45-47 monitoring privileged access for, 47-49 RBAC (role-based access control), 78 custom roles, 86-89 delegating admin rights, 79-80 interpreting role and resource permissions, 81 permissions, 81-82 resource group permissions, 80 registering applications with, 2 resource audit history, viewing, 48-49 self-service password reset, 61-63, 67 service principals, 2-3 assigning permissions through roles, 3-5 authentication, 76-77 certificate-based authentication, 77 creating, 3 UPN suffixes, 59-60 user accounts administration tasks, 13 creating, 12-13 managing, 12-13 user principals, 2 Azure AD Connect, 50, 59-60 installing, 52–59 pass-through authentication, 61 password synchronization, 60-61 requirements, 50 connectivity, 50-51 deployment accounts, 52 SQL server, 51 UPN suffixes, 59-60 Azure App Service, 169, 173 advantages and limitations, 170-171 authentication, 171–173 CDS (Common Data Service), 173 encryption ADE (Azure Data Encryption), 174-175 certificates, 175-178

firewall, 146-147 identity providers, 173 security recommendations, 171 Azure Application Gateway modes, 140 WAF (web application firewall) and, 139-140 Azure Bastion, 93 Azure CLI commands for backup and recovery, 298 commands for management Key Vault certifications, 287-288 commands for managing Key Vault secrets, 290-291 configuring access policies, 277 creating user delegation SAS, 255 key management commands, 293-294 Azure DDoS protection, 151 basic versus standard tiers, 151 configuring, 152-153 diagnostic logging, 154-155 DoS attack mitigation report, 153–154 Azure Defender for Servers, 159 Azure ExpressRoute, 94 encryption, 109 Microsoft Defender for Storage, 242-243 Azure Firewall, 120-121 activity log, 126-129 configuring, 122-124 Premium tier, 122 rules, 121 application, 124-125 network, 126 Standard tier, 121–122 Azure Firewall Manager, 129–130 Firewall policy, 130 hub virtual network deployment, 131 policies, 130 use cases, 130-131 Azure Front Door, 131 capabilities, 132 configuring, 133-138 Azure Key Vault, 243, 278. See also encryption backup and recovery, 296-299 certificate policies, 281 certificate-issuance providers, 282 cmdlets for managing certifications, 286 configuring access to, 275 configuring firewalls and virtual networks, 64 creating, 274 firewall, 145-146

key management, 291-294 Azure CLI commands, 293-294 cmdlets, 293 key rotation, 294-295 manage permissions to secrets, certificates, and keys, 275-277 network access rules, 279 RBAC, 277-278 secrets, 288-291 cmdlets, 290 viewing, 289 X509 certificates, managing, 281 Azure Monitor, 201 Activity Log, 204-205 alerts creating, 205-210 rules, 210 architecture diagram, 202-203 loas diagnostic, 211-213 security, 213-215 metrics, 203 resources and, 203 Azure Policy, 186-189 Azure portal, creating administrative units, 21 Azure Private Link, isolating data solutions, 270 Azure SQL Always Encrypted, 266 configuring, 267-268 deterministic encryption, 266-267 randomized encryption, 267 auditing, 259-262 database authentication, 258-259 database encryption, 264-266 dynamic masking, 262-263 firewall, 143–145 masking functions, 263 Microsoft Defender for SQL, configuring, 271-272 vulnerability assessment, 198-199 Azure Storage. See also storage accounts access keys, 243 manually rotating, 245-246 viewing, 244-245 Azure AD authentication, 247 encryption, 237-239 infrastructure, 239-240 key management, 239 scopes, 240-242 firewall, 141-143

#### B

B2B (business-to-business) accounts creating, 14–17 external sharing, 19–21 backup and recovery, Key Vault items, 296–299 blobs authorizing access to data, 247 Azure Storage encryption, 237–239 Microsoft Defender for Storage, 242–243 user delegation SAS, 254 BYOK ('Bring Your Own Key'), 264

# C

CDS (Common Data Service), 173 centralized policy management, 181 certificate-based authentication, 66-67, 77 certificates cmdlets, 286 creating, 282-285 importing, 285-286 X509, 281 cloning, roles, 87-89 cloud computing, shared responsibility model, 91 cmdlets, 299. See also PowerShell Add-AzVirtualNetworkPeering, 102 AzNetworkSecurityRuleConfig, 117 Debug-AzStorage AccountAuth, 250 Get-AzureADTrustedCertificateAuthority, 67 Get-AzureKeyVaultSecret, 289 for group management, 7 key management, 293 for managing Azure Key Vault certificates, 286 New-AzRoleAssignment, 5 New-AzureADMSAdministrativeUnit PowerShell, 21 New-AzureADTrustedCertificateAuthority, 67 New-AzVirtualNetwork, 97 Set-AzKeyVaultAccessPolicy, 276-277 Set-AzStorageAccount, 256 Set-AzVmDiskEncryptionExtension, 175 commands az ad group create, 9 az storage account update, 256 for backup and recovery of Key Vault items, 298 certificate-management, 287-288 for managing Key Vault secrets, 290-291

Revoke-AzStorageAccountUserDelegationKeys, 254 conditional access policies, 26-29 configuring, 59-60 access to Azure Key Vault, 275 Always Encrypted, 267–268 API management policies, 76 app registration permission scopes, 73-74 Azure AD, 247–248 Azure DDoS protection, 152–153 Azure Firewall, 122–124 Azure Front Door, 133–138 endpoint protection, 155-158 firewalls Azure App Service, 146–147 Azure Key Vault, 145–146 Azure SQL, 145 Azure Storage, 141–143 MFA (multifactor authentication), 30-34 account lockout, 37 block/unblock users, 37-38 fraud alert settings, 38 OATH tokens, 38-39 phone call settings, 39 utilization reports, 40 Microsoft Defender for SQL, 200-201, 271-272 NSGs (network security groups), 114-117 SAS (Shared Access Signatures), 253-254 account, 255-257 user delegation, 254-255 service endpoints, 149-150 share-level permissions, 250-251 storage accounts, access control, 234-237 UPN suffixes, 59-60 VNets (virtual networks), 94-96, 99-102 VPNs (virtual private networks), authentication, 107-108 connectivity, Azure AD Connect, requirements, 50-51 connectors, Microsoft Sentinel, 217-221 containers. See also storage accounts ACR (Azure Container Registry), 163-165 storage accounts access keys, 243 assigning RBAC roles to, 234-237 configuring access control, 234-237 encryption key management, 239 encryption scopes, 240-242 infrastructure encryption, 239-240 manually rotating access keys, 245-246

Microsoft Defender for Storage, 242-243 viewing access keys, 244-245 user delegation SAS, 254-255 creating administrative units, 21 alerts, 205-210 application rules, 124-125 ASGs (application security groups), 118-119 Azure AD user accounts, 12–13 Azure Key Vault, 274 B2B (business-to-business) accounts, 14-17 certificates, 282-285 conditional access policies, 27-29 groups, 7-9 guest accounts, 17-19 incidents, 226-227 keys, 292 NAT gateway, 104-105 network rules, 126 NSGs (network security groups), 114-117 policy initiative, 182-185 service principals, 3 VNets (virtual networks), 97 custom roles, assigning, 86-89 routes, creating, 99

## D

data solutions, isolating, 269 using IP firewall rules, 270 using service endpoints, 269 database(s). *See also* Azure SQL auditing, 259–262 authentication, 258–259 encryption, 264–266 isolating, using Azure Private Link, 270 Debug-AzStorage AccountAuth cmdlet, 250 deterministic encryption, 266–267 diagnostic logging, 211–213 dynamic masking, 262–263

### E

encryption Azure ExpressRoute, 109 Azure Storage, 237–239

infrastructure, 239-240 key management, 239 scopes, 240-242 BYOK ('Bring Your Own Key'), 264-266 database, 264-266 deterministic, 266-267 IPSec, 109 MACsec, 109 randomized, 267 in transit, 175–177 VMs (virtual machines), 159 endpoint protection, 155-158 service, isolating data solutions, 269 enforcing, policies, 186-189 external identities B2B (business-to-business), creating, 14-17 guest accounts, creating, 17-19

#### F

Federation Services, 61 FIDO2 security key, 43 file shares Azure AD DS authentication, configuring, 247-248 file and folder permissions, configuring, 251 share-level permissions, configuring, 250-251 Firewall policy, 130 firewalls. See also Azure Firewall Azure App Service, 146–147 Azure Key Vault, 145–146 Azure SQL, 143-145 Azure Storage, 141–143 Key Vault, 279–281 WAF (web application firewall), 121, 138-140 folder permissions, configuring, 251

## G

Get-AzureADTrustedCertificateAuthority cmdlet, 67 Get-AzureKeyVaultSecret cmdlet, 289 groups, 6–7 adding and removing members, 9 creating, 7–9 nested, 9–11 guest accounts, creating, 17–19

# Η

hub virtual network, Azure Firewall Manager deployment, 130–131 hybrid networks, VPNs (virtual private networks), 106–107 authentication, 107–108 types of, 107

# 

laaS (Infrastructure as a Service), 91 identities, 1. See also external identities PIM (Privileged Identity Management, 23-26 access review, 45-47 monitoring privileged access for, 47-49 Identity Protection, 40-43 implementing, MFA (multifactor authentication), 30 importing, certificates, 285-286 inbound rules, NSGs (network security groups), 113 incidents creating, 226-227 evaluating, 229-230 infrastructure, Azure Storage encryption, 239-240 installing, Azure AD Connect, 52–59 IP addressing, NAT (network address translation), 102-103 IP firewall rules, isolating data solutions, 270 IPSec, 109 isolating data solutions, 269 using Azure Private Link, 270 using IP firewall rules, 270 using service endpoints, 269

## J-K

Kerberos, creating a storage account key, 248–249 key management Azure Key Vault, 276 Azure Key Vault and, 291–294 Azure Storage encryption, 239 BYOK ('Bring Your Own Key'), 264–266 cmdlets, 293 key rotation, 294–295

#### L

licensing, PIM (Privileged Identity Management, 25–26 Linux Microsoft Defender for Servers, 191–192 VMs, ADE (Azure Data Encryption) and, 175 logs diagnostic, 211–213 security, 213–215

### Μ

MACsec, 109 managing access to apps, 70 groups, 7 security updates, 162-163 user accounts, 12–13 manually rotating access keys, 245-246 members, adding and removing from groups, 9 MFA (multifactor authentication), 107 account lockout, 37 block/unblock users, 37-38 fraud alert settings, 38 implementing, 30 OATH tokens, 38-39 performing a bulk reset, 35-36 phone call settings, 39 setting up on Azure AD, 30-34 user administration, 34-37 utilization reports, 40 Microsoft 365 external sharing, 19 groups, 6. See also groups Microsoft Authenticator app, 44 Microsoft Defender for Cloud and, 168-169 Microsoft Defender for Servers, 190-191 for Linux, 191–192 vulnerability assessment, 195-197 for Windows, 191 Microsoft Defender for SQL configuring, 200-201, 271-272 vulnerability assessment, 198–199 Microsoft Defender for Storage, 242-243 Microsoft Sentinel, 201 analytics, 221-222 architecture, 215-217

connectors, 217-221 incidents creating, 226-227 evaluating, 229-230 Log Analytics workspace, 228 scheduled query rule, creating, 222-226 threat hunting, 230-231 Workbooks, 228-229 Microsoft Threat Intelligence, 121 mobile devices apps configuring registration permission scopes, 73-74 managing access, 70 managing registration permission consent, 74-75 registrations, 68-70 MFA (multifactor authentication) and, 30 passwordless authentication, 43-45

# Ν

NAT (network address translation), 102–105 nested groups, 9–11 network rules, 126 network segmentation, 94 New-AzRoleAssignment cmdlet, 5 New-AzureADMSAdministrativeUnit PowerShell cmdlet, 21 New-AzureADTrustedCertificateAuthority cmdlet, 67 New-AzVirtualNetwork cmdlet, 97 nodes, AKS (Azure Kubernetes), 168 NSGs (network security groups), 93, 111–112 creating, 114–117 inbound rules, 113 outbound rules, 113–114

## 0

OATH tokens, MFA (multifactor authentication), 38–39 OneDrive, external sharing, 19 outbound rules, NSGs (network security groups), 113–114 OWASP (Open Web Application Security Project), 139–140

#### Ρ

PaaS (Platform as a Service), 91 pass-through authentication, 61 passwordless authentication, 43-45 password(s) self-service reset, 61-63 synchronization, 60-61 writeback, 67 peering, 94, 99-102 permissions, 81-82 app registration, 73-75 assigning to service principals, 3-5 Azure Key Vault, 276 file and folder, configuring, 251 resource group, 80 share-level, configuring, 250-251 PIM (Privileged Identity Management, 23-26 access reviews, 45-47 monitoring privileged access for, 47-49 point-to-site VPNs, 110 advantages and limitations, 110 policy(ies), 158, 181-182, 186 access, 275-276 API management, 76 certificate, 281 conditional access, 26-29 definition, 185 dynamic masking, 263 enforcement, 186-189 Firewall, 130 initiatives, creating, 182-185 risk, 41-43 stored access, 257 **PowerShell** AzFilesHybrid module, 249-250 cmdlets Add-AzVirtualNetworkPeering, 102 AzNetworkSecurityRuleConfig, 117 for backup and recovery of Key Vault items, 299 Debug-AzStorage AccountAuth, 250 Get-AzureADTrustedCertificateAuthority, 67 Get-AzureKeyVaultSecret, 289 for group management, 7 key management, 293 for managing Azure Key Vault certificates, 286 for managing Key Vault secrets, 290 New-AzRoleAssignment, 5

#### PowerShell

New-AzureADMSAdministrativeUnit PowerShell, 21 New-AzureADTrustedCertificateAuthority, 67 New-AzVirtualNetwork, 97 Set-AzStorageAccount, 256 Set-AzVmDiskEncryptionExtension, 175 creating user delegation SAS, 254-255 regenerating storage account access keys, 246 on-premises Active Directory. See also Azure AD (Active Directory) pass-through authentication, 61 password synchronization, 60-61 UPN suffixes, 59-60 pricing, ACR (Azure Container Registry), 163 private endpoints, 150-151 Private Link service, 151

# Q-R

**RADIUS, 108** randomized encryption, 267 RBAC (role-based access control), 77-78 administrative units and, 23 assigning roles to storage accounts, 234-237 configuring in Azure Key Vault, 277-278 delegating admin rights, 79-80 interpreting role and resource permissions, 81 permissions, 81-82 resource group permissions, 80 roles, 78, 83-86 scopes, 78 regenerating access keys, 246 registering, apps, 68-70 removing, group members, 9 requirements, Azure AD Connect, 50 connectivity, 50-51 deployment accounts, 52 SQL server, 51 resources, 203 API management policies, 76 audit history, viewing, 48-49 permissions, 81 updating tags, 187 restoring Key Vault items, PowerShell cmdlets, 299 Revoke-AzStorageAccountUserDelegationKeys command, 254 revoking, user delegation SAS, 254 risk policies, 41-43

roles, 78 access review, 45-47 administrative units and, 23 assigning to applications, 3-4 built-in, 83-86 cloning, 87-89 custom, 86-89 for passwordless authentication, 44 permissions, 81 PIM (Privileged Identity Management, 23–26 verifying, 5 viewing, 79-80 routing, 97-99 creating custom routes, 99 resource audit history, viewing, 48-49 routing table, 98–99 rules alert, 210 Azure Firewall, 121 application, 124-125 network, 126

### S

SAS (Shared Access Signatures) account, 255-257 configuring, 253-254 stored access policies, 257 token parameters, 256 user delegation, 254-255 scheduled query rule, creating, 222-226 scopes, 78, 240-242 secrets cmdlets for managing, 290 Key Vault, 288-291 viewing, 289 Security Alert dashboard, 192–195 Security Center, 155, 159, 160 security groups, 6. See also groups adding and removing members, 9 nested groups, 9–11 security updates managing, 162-163 VMs, 160-162 segmentation, 94 self-service password reset, 61-63, 67 serverless compute, AKS (Azure Kubernetes), 166-167 isolation, 166-167

logical isolation, 166 Microsoft Defender for Cloud and, 168–169 nodes, 168 physical isolation, 166 service endpoints, 147-148 advantages of, 148-149 configuring, 149-150 service endpoints, isolating data solutions, 269 service principal, 2 service principals, 2-3 assigning permissions through roles, 3-5 authentication, 76-77 certificate-based authentication, 77 creating, 3 roles, verifying, 5 Set-AzKeyVaultAccessPolicy cmdlet, 276–277 Set-AzStorageAccount cmdlet, 256 Set-AzVmDiskEncryptionExtension cmdlet, 175 shared responsibility model, 91 share-level permissions, configuring, 250-251 SharePoint Online, external sharing, 19-21 sign-in risk policies, 41 site-to-site VPNs, 111 SQL, Azure AD Connect requirements, 51. See also Azure SQL storage accounts access keys, 243 manually rotating, 245-246 regenerating, 246 viewing, 244-245 assigning RBAC roles, 234-237 authentication, SAS (Shared Access Signatures), 253-254 Azure-supported, 234 configuring access control, 234-237 encryption, 237-239 infrastructure, 239-240 key management, 239 scopes, 240-242 Microsoft Defender for Storage, 242-243 stored access policies, 257 subnetting, NSGs (network security groups), 93 subscriptions, API management policies, 76

### Т

TDE (transparent data encryption), 264–266 threat

detection, 190–191 for Linux, 191–192 for Windows, 191 hunting, 230–231 protection, 190 TLS (Transport Layer Security), 140 token parameters, SAS (Shared Access Signatures), 256

#### U

Update Management, 160-163 UPN suffixes, 59-60 user accounts. See also permissions assigning to apps, 70-73 Azure AD (Active Directory) administration tasks, 13 creating, 12-13 setting up MFA, 30-34 blocking/unblocking, 37-38 checking access, 82-83 fraud alert settings, 38 managing, 12-13 PIM (Privileged Identity Management, 23–26 requirements for Azure AD Connect deployment, 52 roles, viewing, 79-80 UPN suffixes and, 59-60 user delegation SAS configuring, 254-255 revoking, 254 user principals, 2 user-risk policies, 41 utilization reports, MFA (multifactor authentication), 40

## V

verifying, service principal roles, 5 viewing access keys, 244–245 alerts, 194–195 guest accounts, 18 resource audit history, 48–49 roles, 79–80 secrets, 289 virtual hubs, Azure Firewall Manager deployment, 130 virtual network gateway, 93 VMs (virtual machines), 93 access control, 159

ADE (Azure Data Encryption), 174-175 ASGs (application security groups), 117–118 associating with the VM, 119-120 creating, 118–119 disk encryption, 159 endpoint protection, 155-158 security updates, 160–162 threat detection, 159 Update Management, 160-163 vulnerability assessment, 195–197 VNets (virtual networks), 92-93 configuring, 94-96 creating, 97 Key Vault, 279-281 NAT (network address translation), 102-105 NSGs (network security groups), 111–112 creating, 114-117 inbound rules, 113 outbound rules, 113-114 peering, 94, 99-102 private endpoints, 150-151 routing, 97-99 routing table, 98–99 segmentation, 94 service endpoints, 147-148 advantages of, 148-149 configuring, 149-150

service endpoints, isolating data solutions, 269 subnets, 92–93 VPNs (virtual private networks), 106 authentication, 107–108 point-to-site, 110 site-to-site, 111 types of, 107 vulnerability assessment for SQL, 198–199 for VMs, 195–197

## W

WAF (web application firewall), 121, 138–140 Windows Hello for Business, 43 Microsoft Defender for Servers, 191

### X-Y-Z

X509 certificates importing, 285–286 managing, 281